## **Objections to Motions**

## For Attorneys

This lesson explains how to docket an objection (or a response) to a motion or application. The example used is an objection to a Motion to Avoid a Lien.

STEP 1 Click the <u>Bankruptcy</u> hyperlink on the CM/ECF Main Menu. (See Figure 1.)

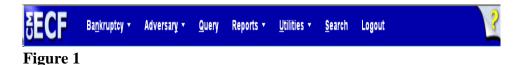

STEP 2 The BANKRUPTCY EVENTS screen displays. (See Figure 2.)

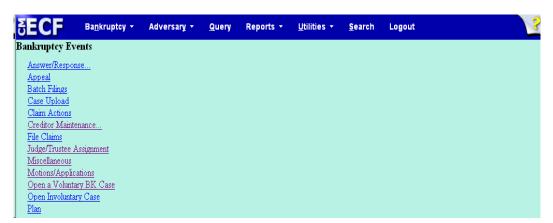

Figure 2

◆ Click the <u>Answer/Response</u> hyperlink.

The ANSWER/RESPONSE TYPE screen displays. (See Figure 3.)

## Answer/Response Reference an Existing motion/application Other Answers

Figure 3

◆ Click the <u>Reference an Existing motion/application</u> hyperlink.

STEP 4 The CASE NUMBER screen displays (See Figure 4.)

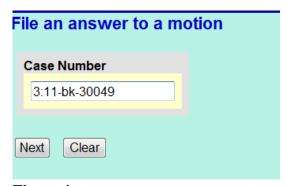

Figure 4

- Enter the correct case number, including the hyphen.
- ◆ Click [Next].

## The **DOCUMENT TYPE SELECTION** screen displays. (See Figure 5.)

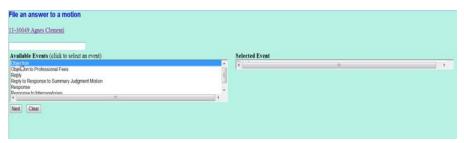

Figure 5

- Click on the down arrow in the **Document Type** pick list. Highlight *objection*.
- ◆ Click [Next].

#### STEP 6 The JOINT FILING screen displays. (See Figure 6.)

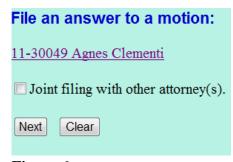

Figure 6

- ♦ This screen will only be used if another attorney is joining in this filing. No action is necessary.
- Click [Next].

The **SELECT PARTY** screen displays. (See Figure 7.) All participating parties on the case will appear on this list.

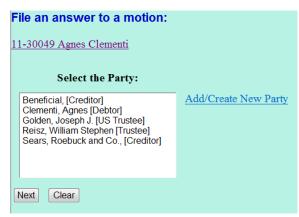

Figure 7

- ♦ The party for whom you are filing the objection in this example is Sears, Roebuck and Co.
- Select Sears, Roebuck and Co. from the pick list. If the party name (Sears, Roebuck and Co.) does not display in the Select The Party box, they need to be added to this case.
- ◆ Click the <u>Add/Create New Party</u> hyperlink.

The **PARTY SEARCH** screen displays. (See Figure 8.) You must first search the database to retrieve the party record. If the party is new to the court, a new party record must be created.

| Search for a party                |              |
|-----------------------------------|--------------|
| SSN / ITIN                        | Tax ID / EIN |
| Last/Business name Sears, Roebuck |              |
| First Name                        |              |
| Middle Name                       |              |
| Search Clear                      |              |

Figure 8

It is very important to search carefully and thoroughly before adding a new party so duplicate records for the same person or entity do not reside on the database. Additional search hints are provided below.

# Enter one field of data for each search. Format Social Security Number or Tax ID with hyphens. Searching is case sensitive. (Smith, not smith) Include punctuation. (O'Brien, Garcia-Barrera) Try alternate search clues if your first search is not successful. Partial names can be entered.

- Wild cards (\*) are not required at the end of search strings.
   Wild cards may be used before or within search strings. (\*son, Gr?y)
- Click in the Last/Business name box and enter the last (or partial) name or business name of the party. We have entered Sears, Roebuck for Sears, Roebuck and Co.
- ◆ Click [Search].

#### STEP 9

The system will search the court database and then display a list of all parties whose names match the search criteria you entered. (See Figure 9a.)

| Search for a party                                                                                                    |              |  |
|----------------------------------------------------------------------------------------------------|--------------|--|
| SSN / ITIN                                                                                                    | Tax ID / EIN |  |
| Last/Business name                                                                                                    |              |  |
| First Name                                                                                                    |              |  |
| Middle Name                                                                                                    |              |  |
| Search Clear                                                                                                    |              |  |
| Party search results                                                                                                    |              |  |
| Sears, Roebuck & Company, P. O. E                                                                                       |              |  |
| Sears, Roebuck and Co., 12201 Blue                                                                                      |              |  |
| Sears, Roebuck and Co., M. Ronald Christopher, Murray, KY Sears, Roebuck and Co., c/o M. Ronald Christopher, Murray, KY |              |  |
| Sears, Roebuck and Co., c/o M. Ron                                                                                      |              |  |
|                                                                                                    |              |  |
|                                                                                                    |              |  |

Figure 9a

#### NOTE:

Your name search may find more than one record having the same name as shown in **Figure 9b**. Clicking on each of the names will display a window showing the party's address information for verification.

If none of the addresses are correct for this party, you can either 1.) modify the address (for this case only) on the following PARTY INFORMATION screen, or 2.) click on the **[Create new party]** button to add a new person record with this address.

◆ For this example [Select name from list]

| Search for a party                  |                                                                         |
|-------------------------------------|-------------------------------------------------------------------------|
| SSN / ITIN                          | Tax ID / EIN                                                            |
| Last/Business name                  |                                                                         |
| First Name                          |                                                                         |
| Middle Name                         | KYWB Testing Database - Windows Internet Exp                            |
| Search Clear                        | Sears, Roebuck and Co.<br>12201 Bluegrass Pkwy.<br>Louisville, KY 40299 |
| Party search results                | USA                                                                     |
| Sears, Roebuck & Company, P. O. Bo  | ox 8, Boise, ID County: Jefferson                                       |
| Sears, Roebuck and Co., 12201 Blueg | grass Pkwy., Louisville, KY                                             |
| Sears, Roebuck and Co., M. Ronald C |                                                                         |
| Sears, Roebuck and Co., c/o M. Rona |                                                                         |
| Sears, Roebuck and Co., c/o M. Rona | ald Christopher, Murray, KY                                             |
| Select name from list               | Create new party                                                        |

Figure 9b

STEP 10 The PARTY INFORMATION screen will then appear. (See Figure 10.)

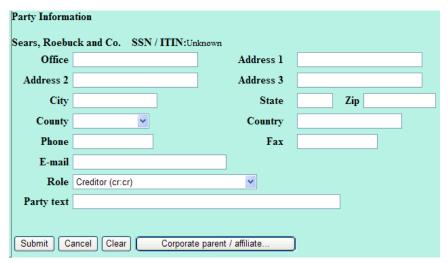

Figure 10

- Do not add address information.
- ◆ Click to expand the Party Role list arrow ▼ and highlight **Creditor** (cr:cr).
- ◆ Click [Submit].

The **SELECT PARTY** screen displays again with the new party filer highlighted at the top of the list (Sears, Roebuck and Co.). (See Figure 11.)

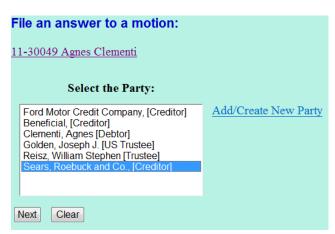

Figure 11

◆ Click [Next].

## STEP 12 The ATTORNEY/PARTY ASSOCIATION screen appears. (See Figure 12.)

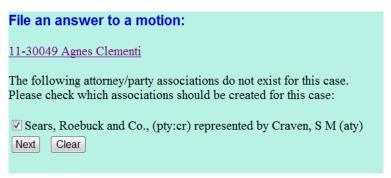

Figure 12

- Since your party, Sears, Roebuck and Co, is new, this screen will establish you as counsel for them on this case. S M Craven is used as an example.
- ♦ Check the box and click [Next].

## The PDF DOCUMENT SELECTION screen displays. (See Figure 13.)

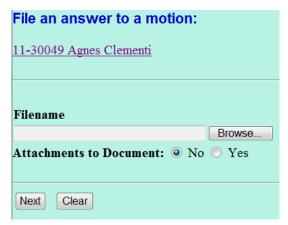

Figure 13

- ◆ Click [Browse], then navigate to the directory where the PDF file is located or type in the entire drive and directory path.
- ◆ Double-click the PDF file to select it.
- ♦ There will not be any Attachments to the objection in this lesson. Accept the **No** default radio button.
- ◆ Click [Next].

#### STEP 14 The LINKING screen appears. (See Figure 14)

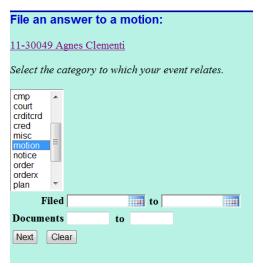

Figure 14

**NOTE:** Checking the box creates a link between the pending matter and the objection, answer or response.

- Check the box and click [Next]
- ◆ Select the category of documents to which your document will be linked to. For this lesson highlight and select **Motion** due to our objection is to the Motion to Avoid Lien. (See Figure 14)
- ◆ Click [Next].

#### STEP 15 The PENDING MOTIONS screen appears. (See Figure 15.)

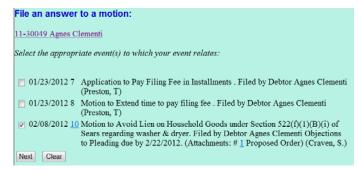

Figure 15

- Select the appropriate motion you wish to objection to by clicking in the box next to the date. If there is more than one possibility, click on the document number hyperlink to view the imaged application or motion.
- ◆ Click [Next].

## STEP 16 The MODIFY DOCKET TEXT screen appears. (See Figure 16.)

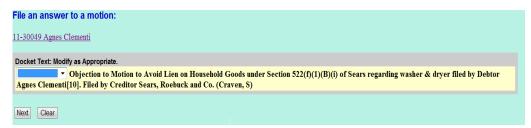

Figure 16

- ◆ These prefixes are optional. (See pop-up menu above.)
- ◆ Click [Next].

### STEP 17 The FINAL DOCKET TEXT screen appears. (See Figure 18.)

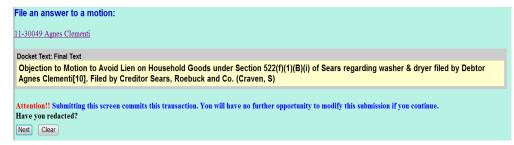

Figure 17

 Use caution on this screen and proof the contents of the entry carefully.

**NOTE**: To abort or restart the transaction at any time, click the Bankruptcy hyperlink on the main menu bar.

♦ When you click **[Next]**, the entry is sent to the court's database.

## STEP 18 The NOTICE OF ELECTRONIC FILING screen appears. (See Figure 18.)

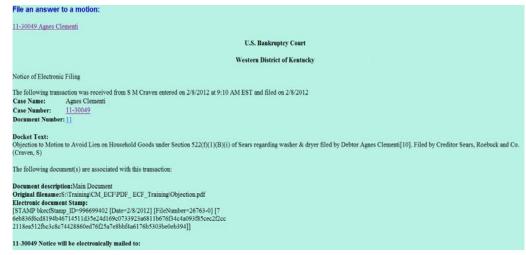

Figure 18

- Users should scroll down to view entire notice.
- ◆ Click the browser [Print] button to print a copy of this notice.
- You may also save the notice through the browser File/Save option.